TimeClick® – QuickBooks® Pro Integration Manual

# **@TimeClick**

TimeClick LE 16 © 2016

Manual v. 1.0 - Last updated Mar 2016

QuickBooks® is a registered trademark of Intuit, Inc. Hawkeye Technology LLC is not affiliated with Intuit, Inc. in any way.

# **Table of Contents**

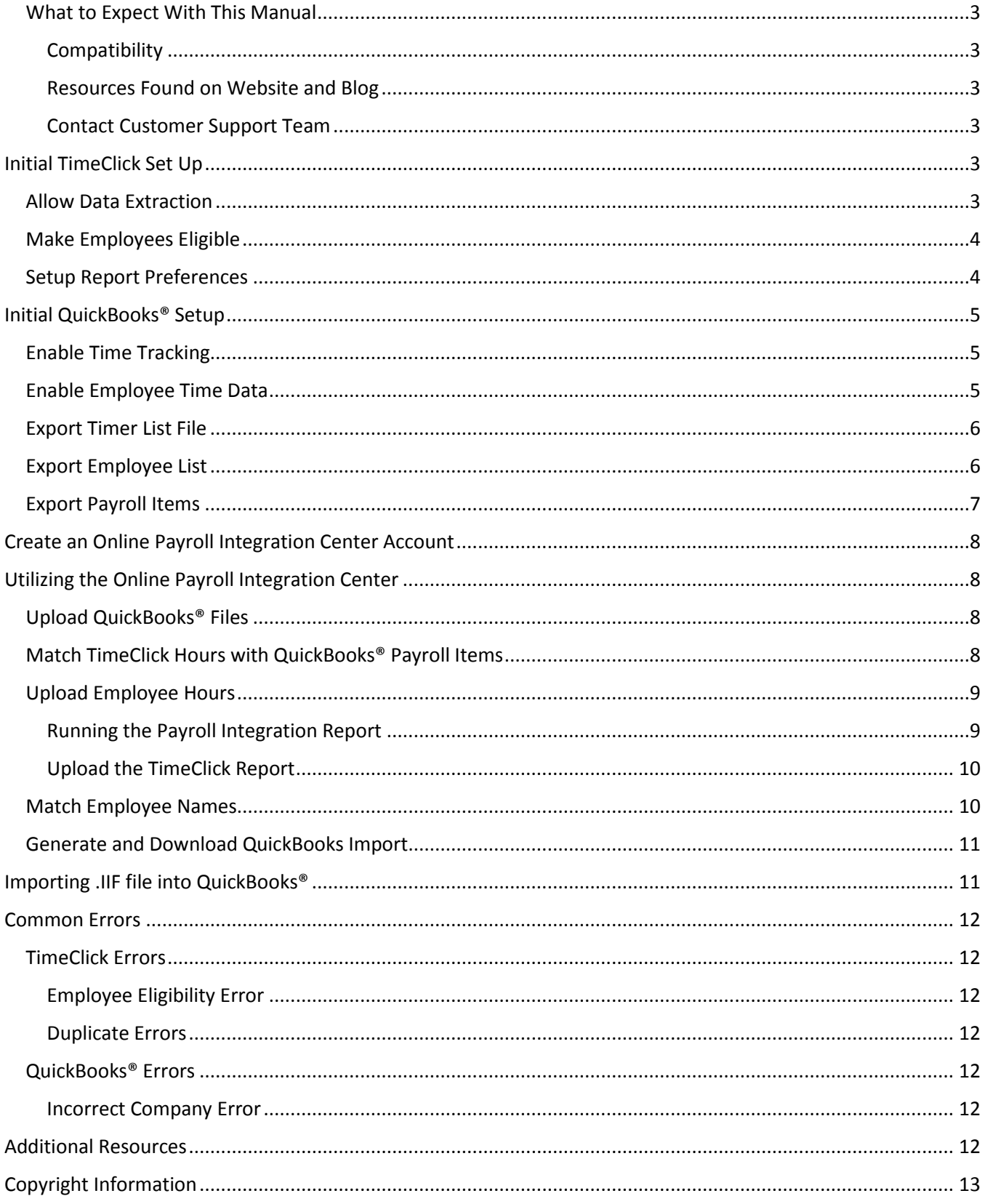

#### <span id="page-2-0"></span>What to Expect With This Manual

This manual takes you through the initial one-time set up for integration of TimeClick® with your QuickBooks® Pro for Windows. Once set up, the integration is simple. For further assistance there are [additional](#page-11-6) resources.

#### <span id="page-2-1"></span>**Compatibility**

Designed for QuickBooks® Pro for Windows, 2015 and later.

**Disclaimer:** TimeClick software is designed to effectively import employee time data to multiple payroll software programs. However, successful importation is not guaranteed due to possible unforeseen circumstances or changes within those programs, which cannot be accounted for by Hawkeye Technology LLC.

#### <span id="page-2-2"></span>Resources Found on Website and Blog

You can find additional documentation such as the **FAQs** page and [Video Tutorials](http://www.timeclick.com/tc/support-videos.php) on our website.

Our blog is another great resource for tips with the software and documentation on using advanced features.

TimeClick Blog Features[: http://www.timeclick.com/blog/category/timeclick-features/](http://www.timeclick.com/blog/category/timeclick-features/)

TimeClick Blog Technical Support:<http://www.timeclick.com/blog/category/technical-support/>

#### <span id="page-2-3"></span>Contact Customer Support Team

Our support team is happy to assist. Contact them by emailing [support@timeclick.com](mailto:support@timeclick.com) or calling (435)753-4102. Live chat is available through our website a[t timeclick.com.](http://www.timeclick.com/)

# <span id="page-2-4"></span>Initial TimeClick Set Up

The initial TimeClick and QuickBooks® setup will only need to be completed **once**.

#### <span id="page-2-5"></span>Allow Data Extraction

Log in to the **Administration Mode**; choose **Preferences** and then **Password and Misc Controls**.

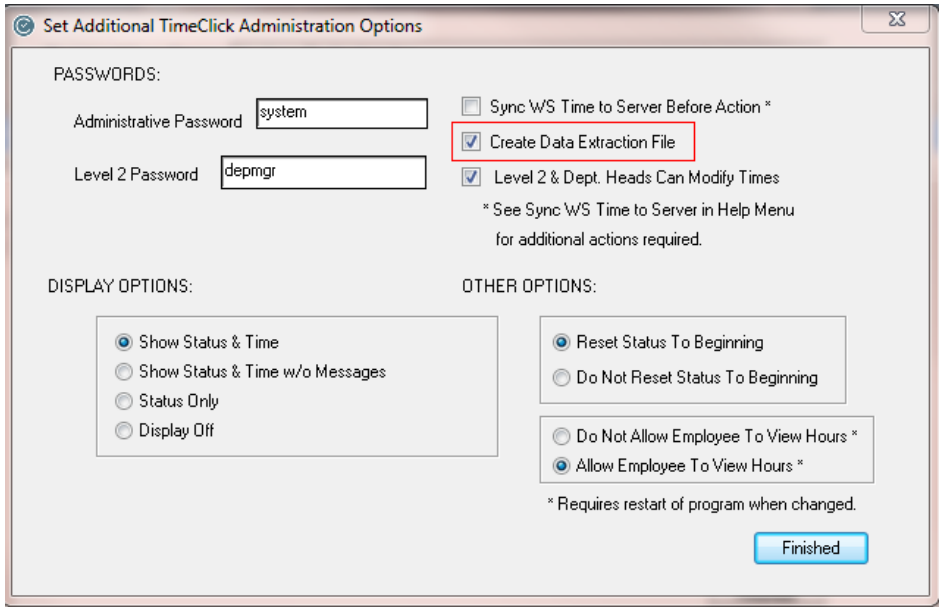

Check the box that reads Create Data Extraction File. This will allow TimeClick to create the files used in the QuickBooks® import. Click **Finished** and **Finished** again go back to the Administration Options Screen.

## <span id="page-3-2"></span><span id="page-3-0"></span>Make Employees Eligible

Now ensure that your all employees are eligible for all the different types of hours you want to import into QuickBooks®.

Within the **Administration Options** choose **Employees** and then click **Edit Employee Record.** Then chose an employee and click on the **Eligibility** button.

You will need to ensure that each employee is marked as eligible for any of the different hour types they will be using in TimeClick. Failure to do so will result in those hour types not appearing on the QuickBooks® import file.

*Note: Employees MUST be marked as Eligible for OT. Otherwise they will not appear on the integration report. By default on version LE 16 all new employees are marked as eligible for all the different hour types.*

When done, select **Finished** to navigate back to the **Administrative Options** window.

## <span id="page-3-1"></span>Setup Report Preferences

Within the **Administration Options** window select **Report Preferences**.

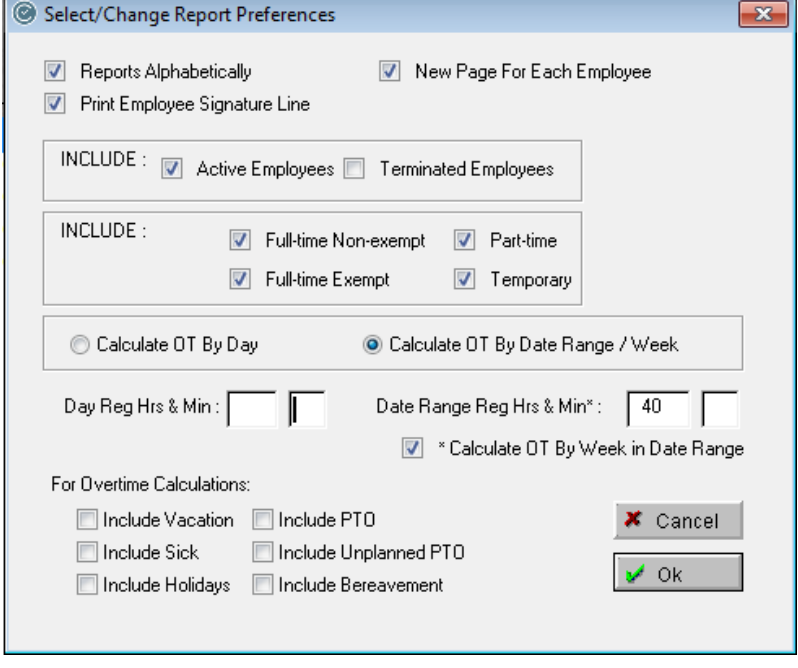

Make sure that your overtime preferences are correct. If you have questions on how this is done please visit this blog post [http://www.timeclick.com/blog/overtime-calculations-on-your-employee-time-clock-software/.](http://www.timeclick.com/blog/overtime-calculations-on-your-employee-time-clock-software/)

The initial TimeClick setup has now been completed.

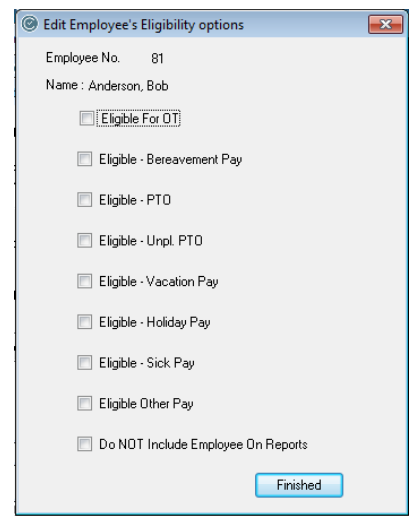

# <span id="page-4-0"></span>Initial QuickBooks® Setup

Before you create the QuickBooks® Import you will need to set up QuickBooks® to allow tracking of employee time data.

## <span id="page-4-1"></span>Enable Time Tracking

Go to the **Edit** menu on the top tool bar. Select **Preferences**, then scroll down and choose **Time & Expenses**. Click the **Company Preferences** tab, select **Yes** under **Do You Track Time?**, and click **Ok** to save the selection.

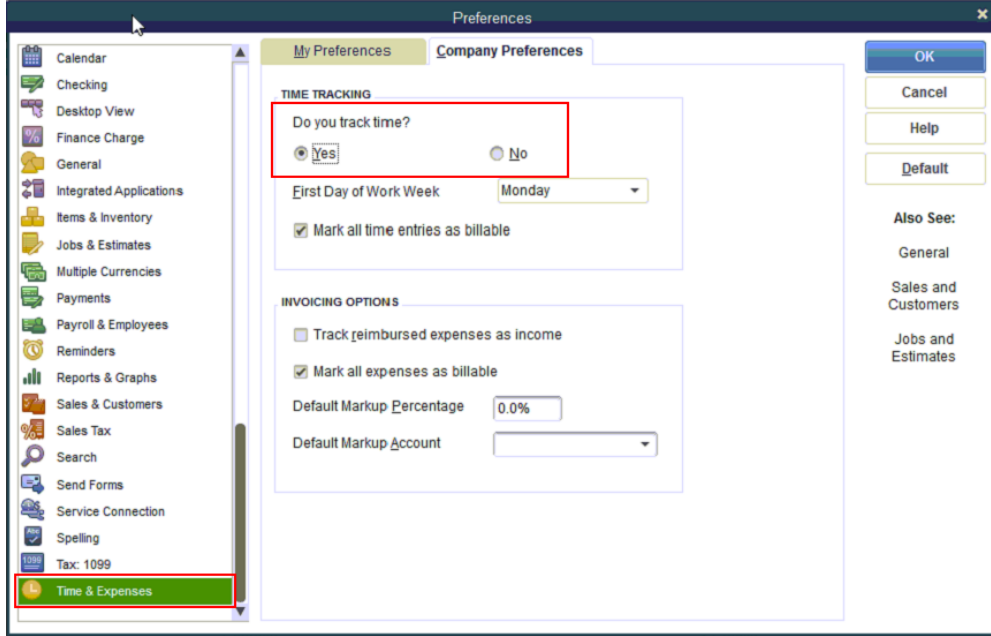

## <span id="page-4-2"></span>Enable Employee Time Data

Click on the **Employees** menu on the top tool bar and select **Employee Center**. Select an employee by double clicking on their name and then choose the **Payroll Info** tab. Check the box that reads **Use time data to create paychecks**. You will need to do this for each employee whose time you want to import. Once you are done close the employee center.

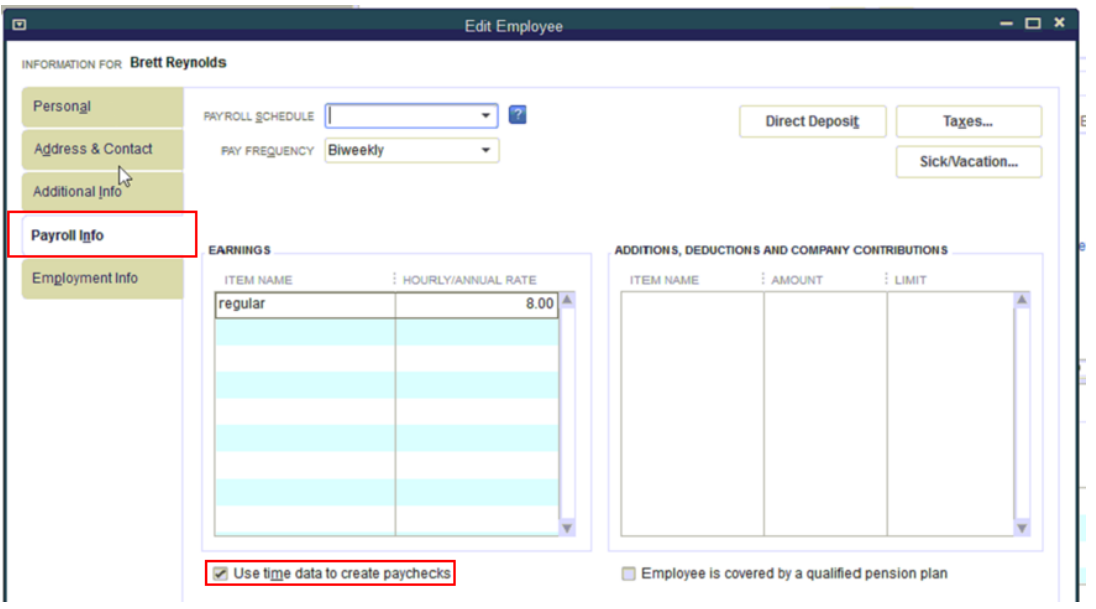

#### <span id="page-5-0"></span>Export Timer List File

Go to the **File** menu and select **Utilities, Export,** and then **Timer Lists.** Choose to save the file**.** 

#### *Note: The file type must remain .IIF*

*Note: Be sure to remember where you saved the file as you will need this file later.*

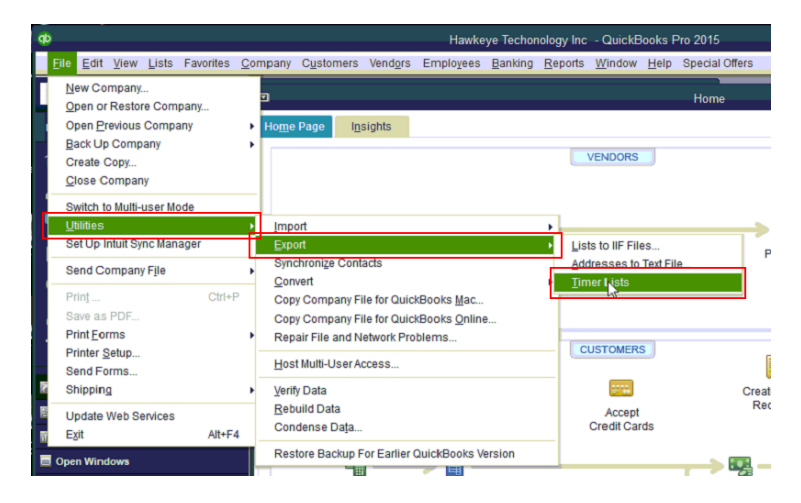

#### <span id="page-5-1"></span>Export Employee List

Go to **File** and choose **Utilities, Export,** and then **Lists to IIF Files.** Choose to save the file.

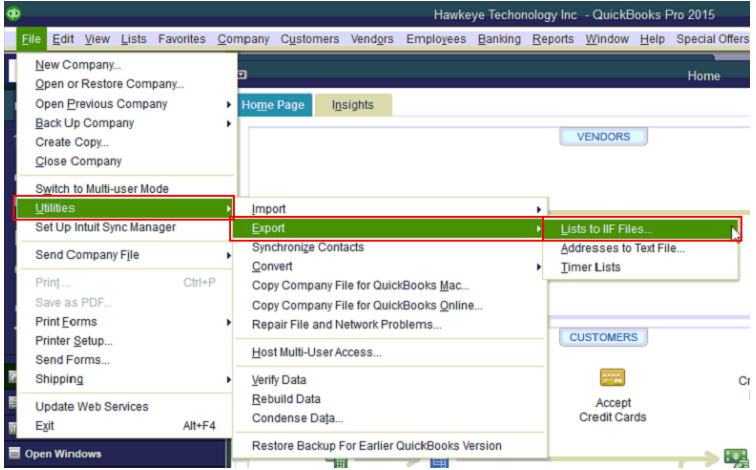

Check the **Employee List** box and Click **OK** to save the file**.** 

#### *Note: The file type must remain .IIF*

*Note: Be sure to remember where you saved the file as you will need this file later.*

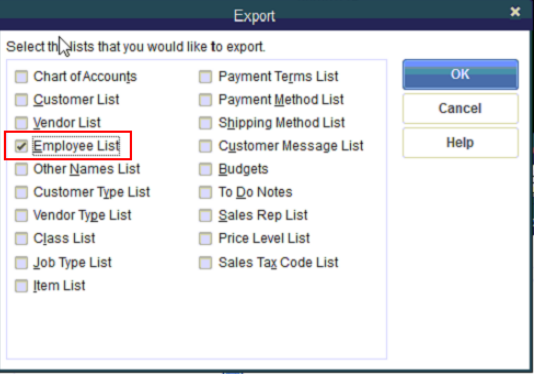

## <span id="page-6-0"></span>Export Payroll Items

Go to the **Reports** menu and choose **List,** then **Payroll Item Listing.**

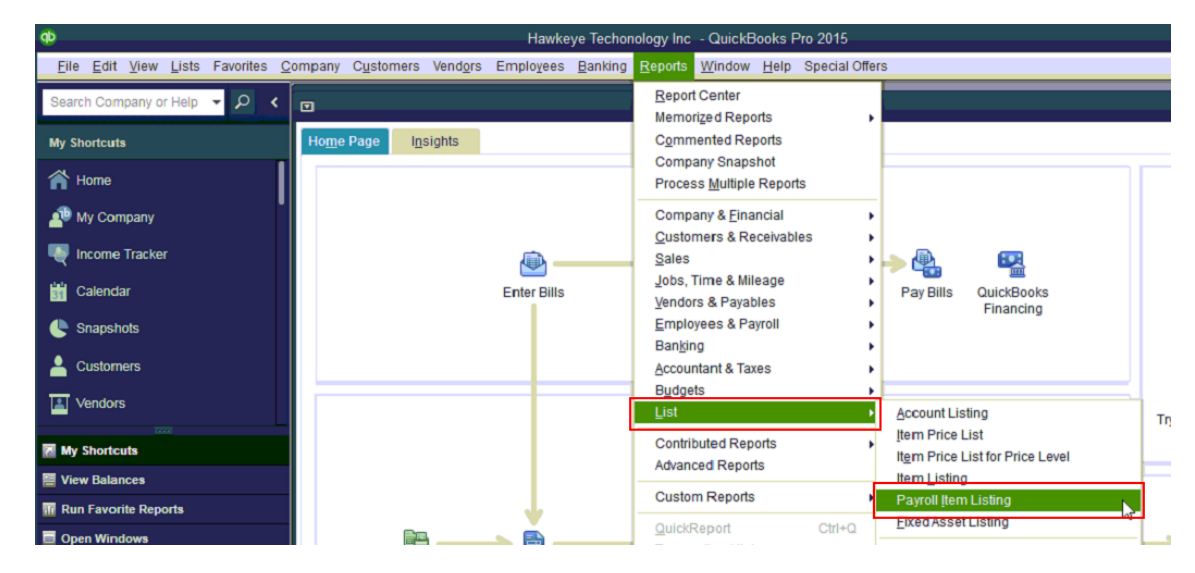

Click the **Excel** button, and then select **Create New Worksheet.** 

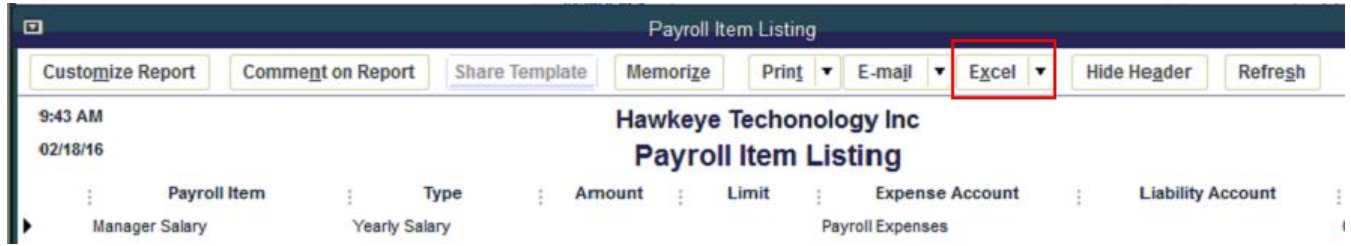

On the next window select **Create a comma separate values (.csv) file**, select **Export** and save the file.

#### *Note: The file type must remain .CSV*

*Note: Be sure to remember where you saved the file as you will need this file later.*

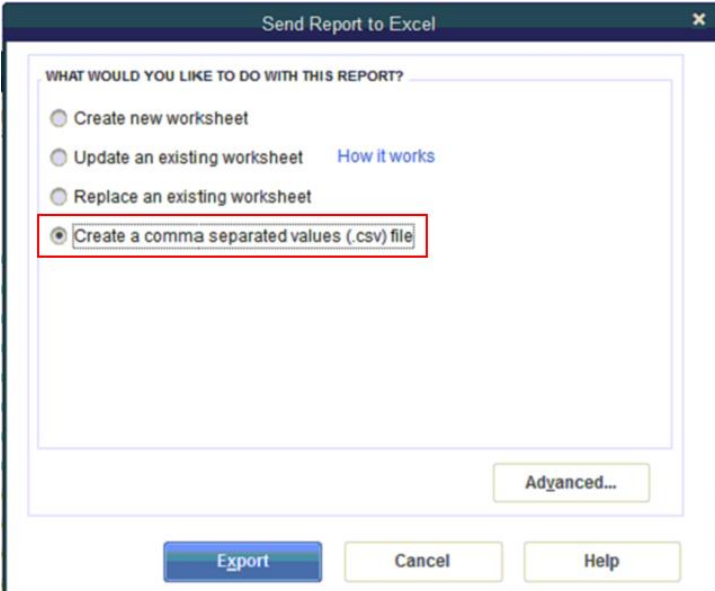

The initial QuickBooks® setup has now been completed.

# <span id="page-7-0"></span>Create an Online Payroll Integration Center Account

After purchasing TimeClick you'll receive an email with a link to create a password for your Online Payroll Integration Center account. Use this link to create your password.

If you haven't purchased TimeClick or you're upgrading from an older version then you'll need to manually create an account. Go to <https://www.timeclick.com/payroll/log-in> and select **Don't have an account?** Fill out the form provided to create your account.

*Note: If you have previously created an online account you will not need to recreate one.*

# <span id="page-7-1"></span>Utilizing the Online Payroll Integration Center

## <span id="page-7-2"></span>Upload QuickBooks® Files

You will now need to upload the **Timer Lists, Payroll Items** and **Employee List** files that were exported from QuickBooks®. Once those files have been uploaded click **Next.**

*Note: Once you have uploaded these files they will remain associated your account, but you can change or reupload at anytime.* 

#### **OuickBooks Files Management** Creating a report for OuickBooks requires a quick one-time setup. You will need to export and upload a few files from QuickBooks to make sure that your data is formatted correctly. From QuickBooks you will need: **Instructions** Open QuickBooks and export the following 3 files: Timer List, **Timer Lists Upload File** Payroll Items, Employee List. Upload these here. **Payroll Items Upload File** Initially this only needs to be done once. However, if your QuickBooks data changes then you will need to upload new **Employee List Upload File** versions of the files. When will I need to upload new files? Once those files have been uploaded and verified, select the next button.

## <span id="page-7-3"></span>Match TimeClick Hours with QuickBooks® Payroll Items

Because QuickBooks® utilizes user-created payroll items you will need to match the QuickBooks® payroll items to TimeClick's hour codes. For example, overtime hours in TimeClick need to be matched to your overtime payroll item in QuickBooks®. Select **Not Used** for TimeClick items that you don't use. Click **Save** and then **Next.**

*Note: Unless you start using different QuickBooks*® *or TimeClick items you will not be required to match the items again.*

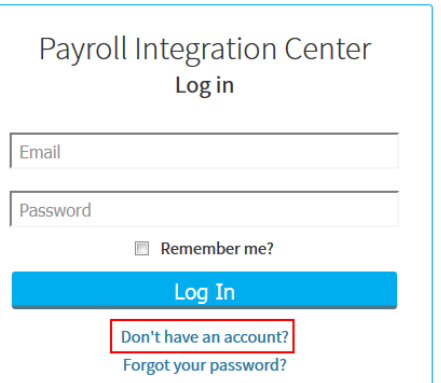

Next >

#### <span id="page-8-0"></span>Upload Employee Hours

Now you will need to upload the TimeClick report for the pay period you would like to import into QuickBooks®.

#### <span id="page-8-1"></span>Running the Payroll Integration Report

*Note: This next part is done within TimeClick*

The Payroll Integration Report will be run at the end of each pay period to create the import file. To run this report, go to the **Reports** button in the **Administration Mode** and select **Payroll Integration**.

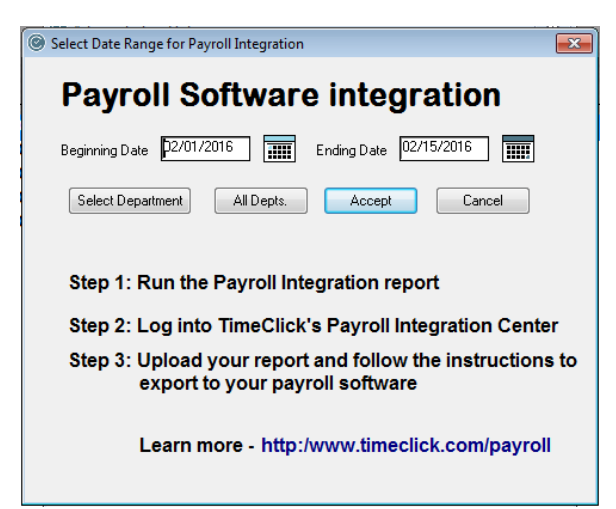

On the screen that appears you will need to enter the beginning and ending dates of your pay period. By default this report will be run for all departments. If you would like to perform the import for a single department you can do so by clicking the **Select Department** button. Once you are ready click the **Accept** button.

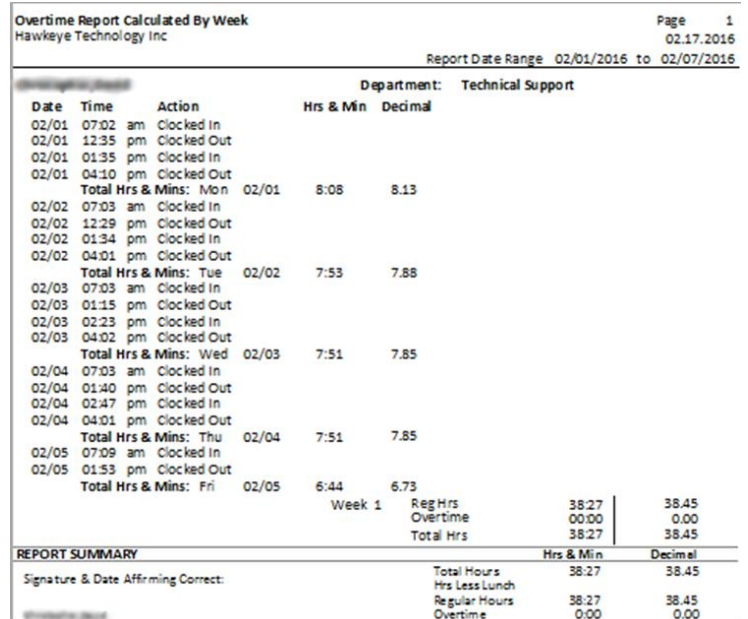

The report will appear very similar to the other reports within TimeClick. Verify that the employee hours and overtime are correct and that no errors appear on the report. If there are duplicate entry errors or eligibility errors they will need to be resolved (See [Common Errors\)](#page-11-0), and then report must be run again to ensure accuracy. Once you are sure all the employees are included and their times are accurate close the report window.

#### <span id="page-9-0"></span>Upload the TimeClick Report

#### Return to the **Online Payroll Integration Center**.

After running the Payroll Integration Report an export file was created in the program files for TimeClick under a folder called Payroll\_Exports.

*Note: the default location for TimeClick is C:/Program Files/Hawkeye Technology Inc/TimeClick*

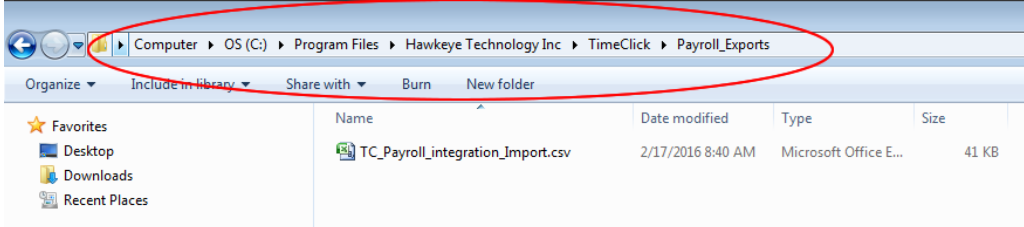

Click the **Upload TimeClick Report** button and browse to the **Payroll\_Exports** folder and upload the **TC\_Payroll\_integration\_Import.csv** file.

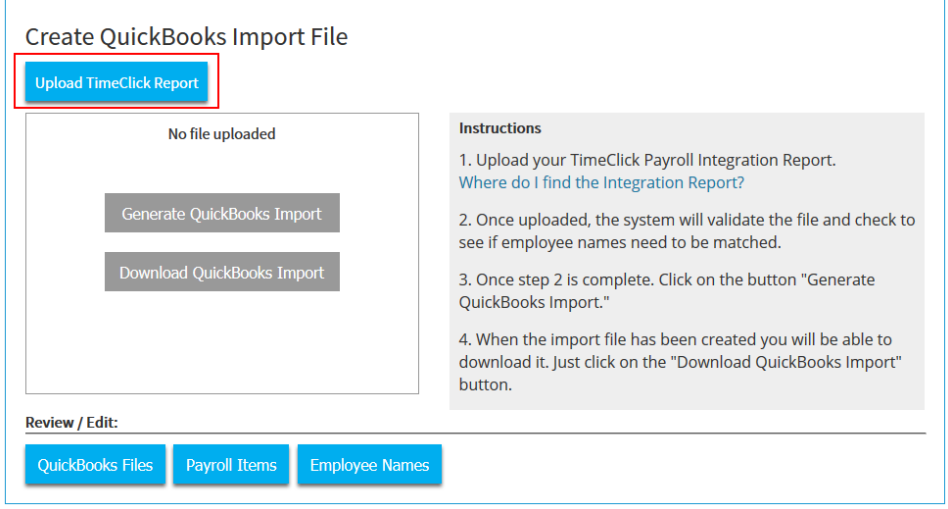

#### <span id="page-9-1"></span>Match Employee Names

After uploading the TimeClick report you will be directed to a screen to match the employee names from TimeClick with the employee names in QuickBooks®. When you are done click **Save** then **Done.**

*Note: After doing this once you will not be required to do it again unless you add new employees or change an employee's name in QuickBooks®.*

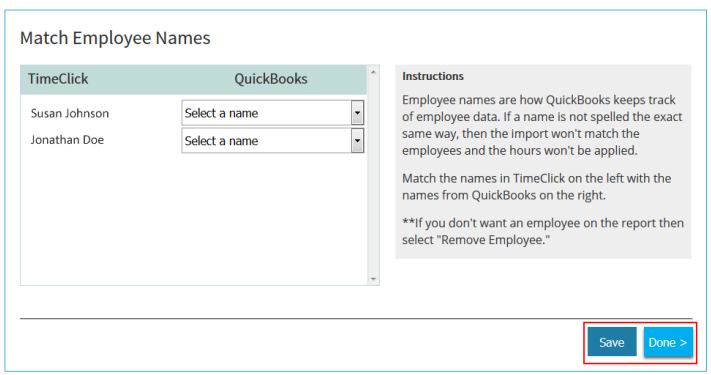

## <span id="page-10-0"></span>Generate and Download QuickBooks Import

You will be directed back to the previous screen to generate your import file. Click the **Generate QuickBooks® Import** button. After you have generated the report the **Download QuickBooks® Import** button will turn blue and you can download and save the import file for QuickBooks®. Be sure to note where you save the file as you will need to import the file into QuickBooks®.

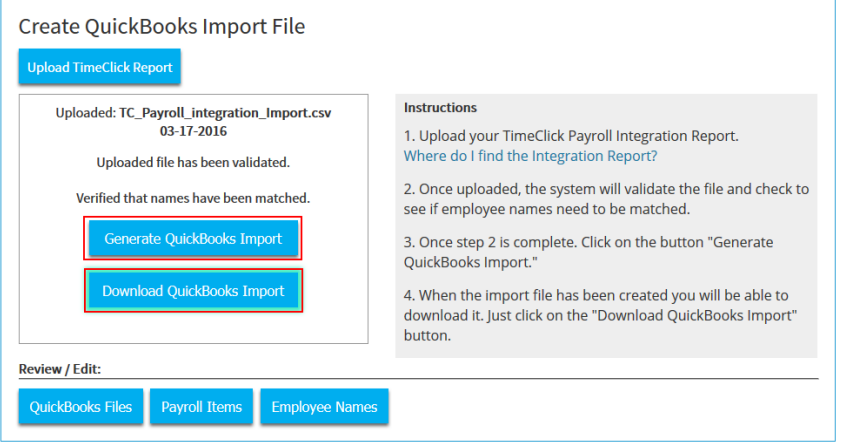

# <span id="page-10-1"></span>Importing .IIF file into QuickBooks®

Go to the **File** menu of QuickBooks® and choose **Utilities, Import** and then **Timer Activities.** Choose the .IIF file you saved from the Online Payroll Integration Center.

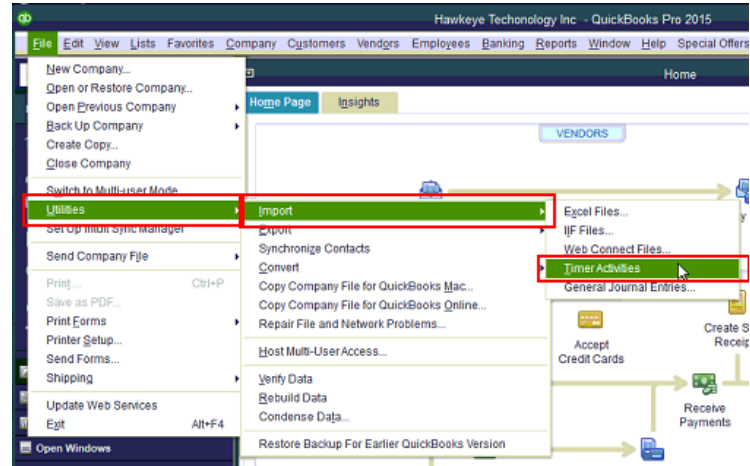

The following window will appear meaning the import was completed successfully. You are not required to view the report but you can to verify what was imported.

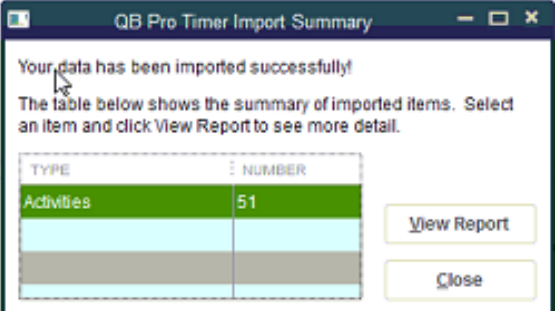

# <span id="page-11-0"></span>Common Errors

## <span id="page-11-1"></span>TimeClick Errors

#### <span id="page-11-2"></span>Employee Eligibility Error

This error appears on the TimeClick reports. If an employee is ineligible for a type of hours they will need to be marked as eligible within their employee record. Instructions for doing this are found [here.](#page-3-2)

#### <span id="page-11-3"></span>Duplicate Errors

Duplicate errors appear on the TimeClick reports. They occur when an employee has multiple Clock In or Clock Out actions in a row. To resolve this issue you'll need

Overtime Report Calculated By Week Page Hawkeye Technology Inc 03.18.2016 Report Date Range 01/01/2016 to 01/14/2016 Department: **Accounting Date Time Action** Hrs & Min **Decimal** 01/01 08:00 T \*\* Holiday - Ineligible \*\* "ME Total Hrs & Mins: Fri 0:00  $0.00$ 01/01 01/04 06:50 am Clocked In 01/04 01:12 pm Clocked Out 01/04 02:16 pm Clocked In 6.37 Total Hrs & Mins: Mon  $01/\sqrt{04}$  $6:22$ 01/05 05:00 am Clocked in 01/05 05:00 am Duplicate Entry "Duplicate Error (check for missing clock in/out entry)" 01/05 11:07 am Clocked Out 01/05 12:25 pm Clocked in 01/05 04:40 pm Clocked Out Total Hrs & Mins: Tue 01/05 10:22 10.37

to use the Modify Times option to remove the extra Clock In/Out.

## <span id="page-11-4"></span>QuickBooks® Errors

#### <span id="page-11-5"></span>Incorrect Company Error

This error occurs when you upload the import file into QuickBooks®. The reason the error occurs is because QuickBooks® has run an update and changed your company ID number. In order to resolve this issue you need to upload a new timer list file from QuickBooks®. The instructions to do so are foun[d here.](#page-5-0)

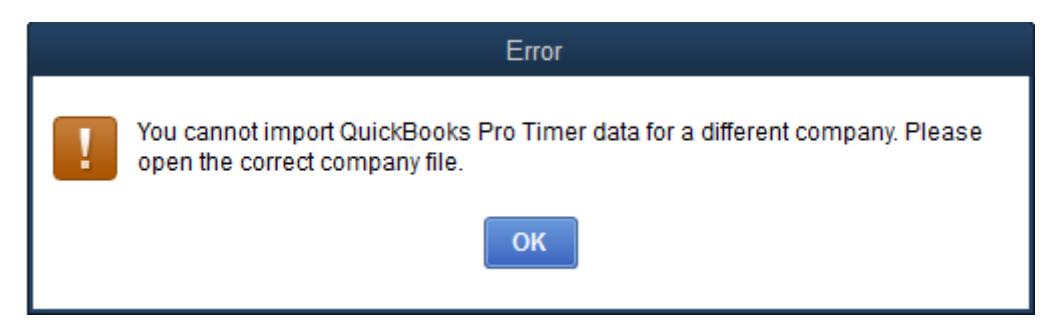

# <span id="page-11-6"></span>Additional Resources

Blog – <http://www.timeclick.com/blog>

FAQ – <http://www.timeclick.com/tc/faq.php>

Video Tutorials – <http://www.timeclick.com/tc/video-tutorials.php>

YouTube Channel – <https://www.youtube.com/user/TimeClockSoftware>

Payroll Integration - <http://www.timeclick.com/payroll/>

License Agreement - [http://www.timeclick.com/ht/terms\\_and\\_use.php](http://www.timeclick.com/ht/terms_and_use.php)

Terms and Conditions - <http://www.timeclick.com/ht/terms.php>

Δ

# <span id="page-12-0"></span>Copyright Information

© 1994 - 2016 Hawkeye Technology, LLC All rights reserved. Printed in the United States of America.

This manual, as well as the software described in this manual, is furnished under license and may only be used or copied in accordance with the terms of such license. The information contained in this manual is furnished for informational use only, is subject to change without notice and should not be construed as a commitment from Hawkeye Technology, LLC aka Hawkeye Technology LLC (hereinafter called HET). HET assumes no responsibility or liability for errors or inaccuracies that may appear in this book or in the software.

Except as permitted by license, no part of this publication may be reproduced, stored in a retrieval system, or transmitted, in any form or by any means, electronic, mechanical, recording, or otherwise, without the prior written permission of HET.

Companies, names, and/or other data used in screens and sample output are fictitious, unless otherwise noted.

TimeClick is a registered trademark of Hawkeye Technology, LLC.

QuickBooks® is a registered trademark of Intuit, Inc. Hawkeye Technology LLC is not affiliated with Intuit, Inc. in any way.

IBM is a registered trademark of International Business Machines, Inc.

Novell and Netware are registered trademarks of Novell Inc.

Windows and Windows XX are registered trademarks of Microsoft Inc.

Pentium is a registered trademark of Intel Inc.

Acrobat ® Reader copyright © 1987-2016 Adobe Systems Incorporated. All rights reserved. Adobe and Acrobat are trademarks of Adobe Systems Incorporated.

Other brand or product names are trademarks or registered trademarks of their respective holders.

HET and all distributors of HET products warrant to the original purchaser of TimeClick, that for a period of 30 days, from the original date of purchase, that under normal conditions of use, the download media containing the TimeClick software will be free of defects in material and workmanship. Should a download become defective in this period, the distributor will replace it free of charge.

If during this 30-day period, a defect in software should appear, you must notify the distributor in writing. Your sole right with respect to a defect in software will be the replacement of the software with the most current version available to the public.

HET and all distributors also disclaim all liability as well as incidental and consequential damages which may result from the use of TimeClick and/or the hardware on which it has been installed, and/or as a result of operating TimeClick within the user's hardware and/or software environment.

IN NO EVENT WILL HET OR ANY DISTRIBUTOR OF HET PRODUCTS BE LIABLE FOR ANY CONSEQUENTIAL, SPECIAL, INCIDENTAL, DIRECT, OR INDIRECT DAMAGES RESULTING FROM THE USE OF TIMECLICK AND THE PURCHASER WILL ASSUME ANY AND ALL COSTS RESULTING IN THE USE OR FAILURE OF THIS PRODUCT.

YOUR RIGHTS VARY FROM STATE TO STATE